# **Enabling and Disabling Rich Links in the Search Panel**

Requires **TARGETED SEARCH THEME PRESS**

## Enabling and Disabling Rich Links in the Search Panel

## Prompt

With Theme Press installed, configure search results to show as rich links, or not.

### Outcome

Search results are presented as stylized [rich links](https://www.brikit.com/display/glossary/Rich+Links) when Theme Press is installed. Use this guide to disable or enable the display of results as rich links.

### Steps

#### **Navigate to the Targeted Search [Configuration Page](https://www.brikit.com/display/glossary/Targeted+Search+Configuration+Page)**

Confluence Gear Icon  $\blacktriangleright$  > General Configuration > "Brikit Targeted Search" > Configure

#### **Edit the Enable/Disable Rich Links option**

Click the pencil icon to edit the option. You will be prompted to click OK to the change.

### **Note**

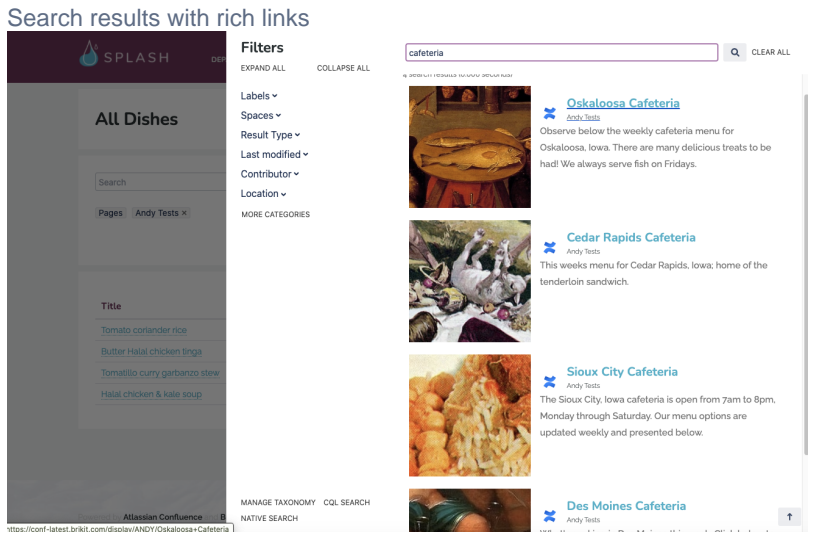

#### Search results without rich links

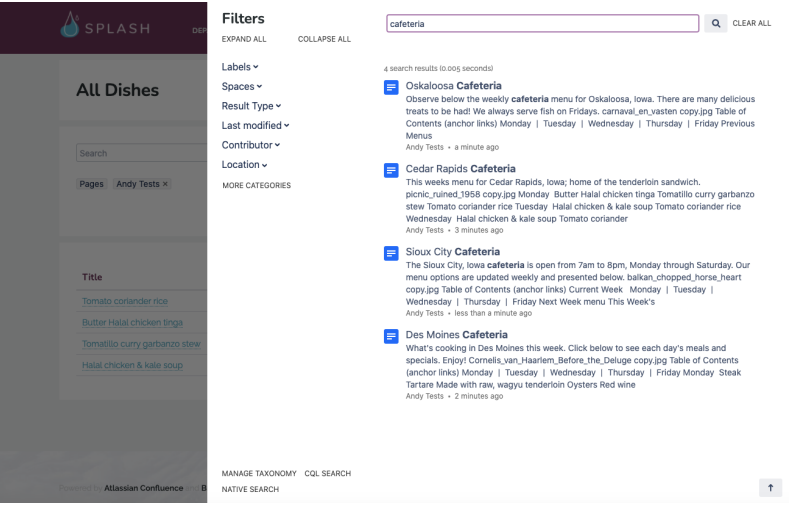

# Tip

# Warning

## Info Related

- [Styling the Search Panel](https://www.brikit.com/display/manual/Styling+the+Search+Panel)
- [Rich Links](https://www.brikit.com/display/glossary/Rich+Links)
- [Search Panel](https://www.brikit.com/display/glossary/Search+Panel)